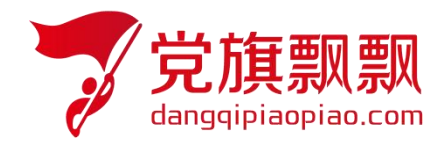

## 全国大学生入党在线培训平台

### ——领航教育

# **学员使用操作指南**

北京艾唯博瑞科技有限公司

二〇二三年二月

#### 一、登录

在浏览器地址栏中输入系统网址 http://wsdx.nwafu.edu.cn, 或从学校"一网通办" --"入党"搜索--点击"入党教育"进入在线平台登录界面,选择【统一身份认证登录】输 入自己统一身份认证登录的用户名和密码(如图 1 所示)。

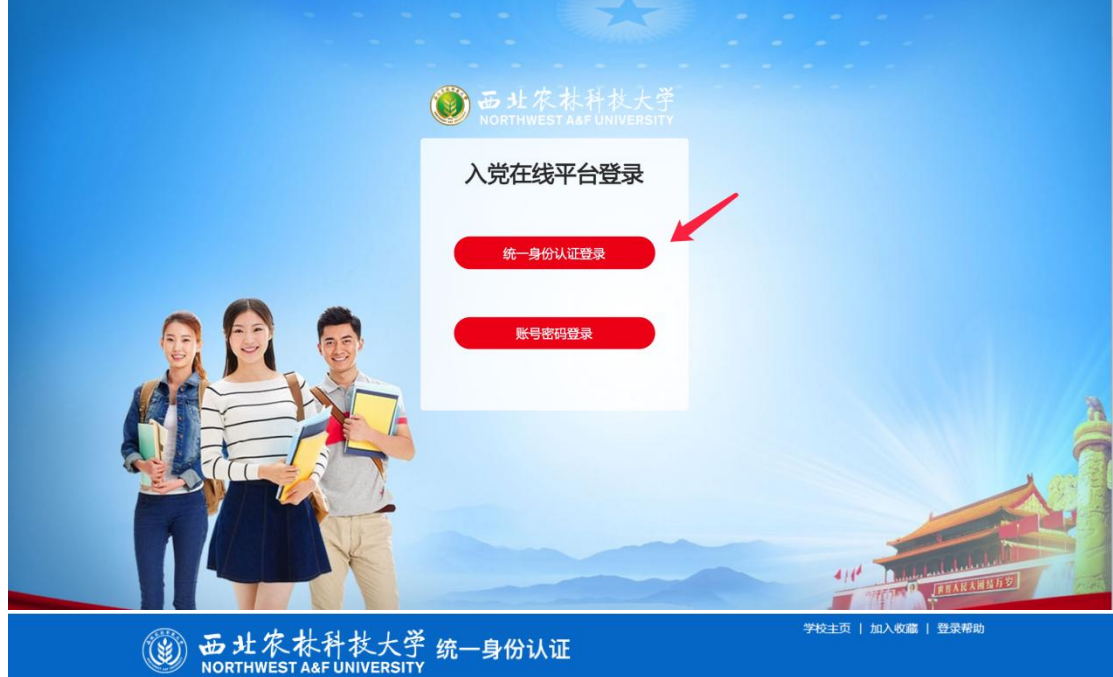

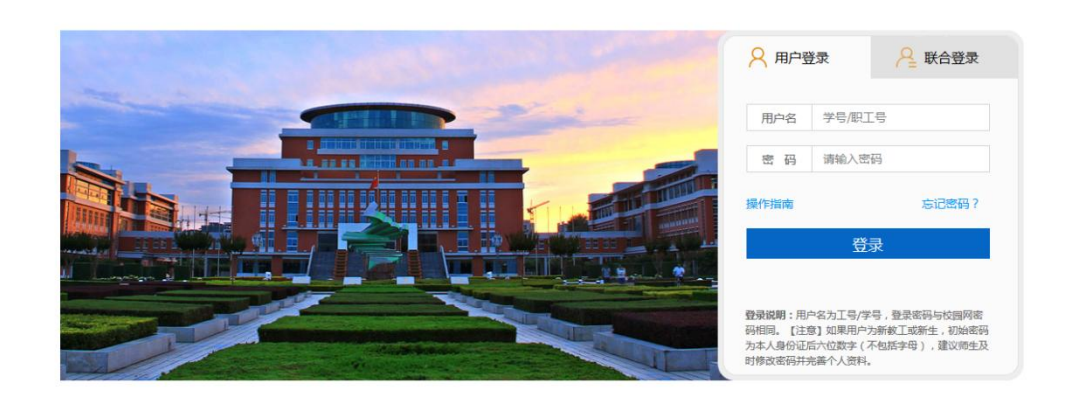

图 **1**

#### 二、培训任务

领航教育培训共分为三个模块:

(1)理论学习模块

理论学习要进行必修课程的必修视频学习并通过章节自测,章节自测不限制次数,及格后课 程有【通过】标识,所有章节自测均通过后即理论学习完成。自测时注意使用谷歌、火狐浏 览器,自测提交之后,可查看答题记录。

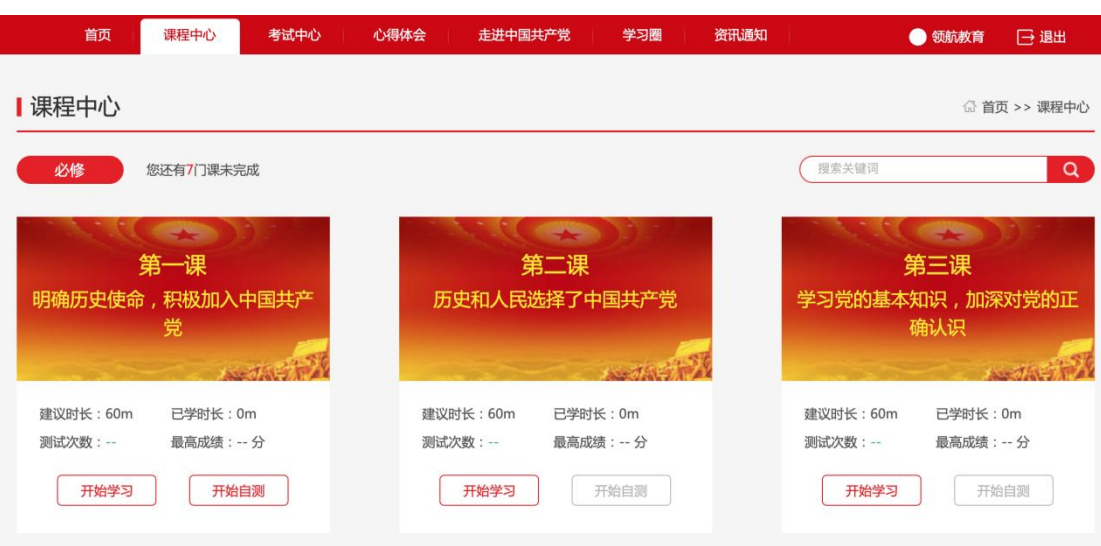

(2)心得体会模块

学员需要在规定的时间范围内提交,提交后会显示查重结果。查重率超过 30% (查重率即为后台管理员在设置作业时设置的值)即为查重不通过,需要修改后 再次提交(注意:共有 3 次查重机会);查重率低于 30%后老师进行审核,自己 可以看到审核结果和评价。

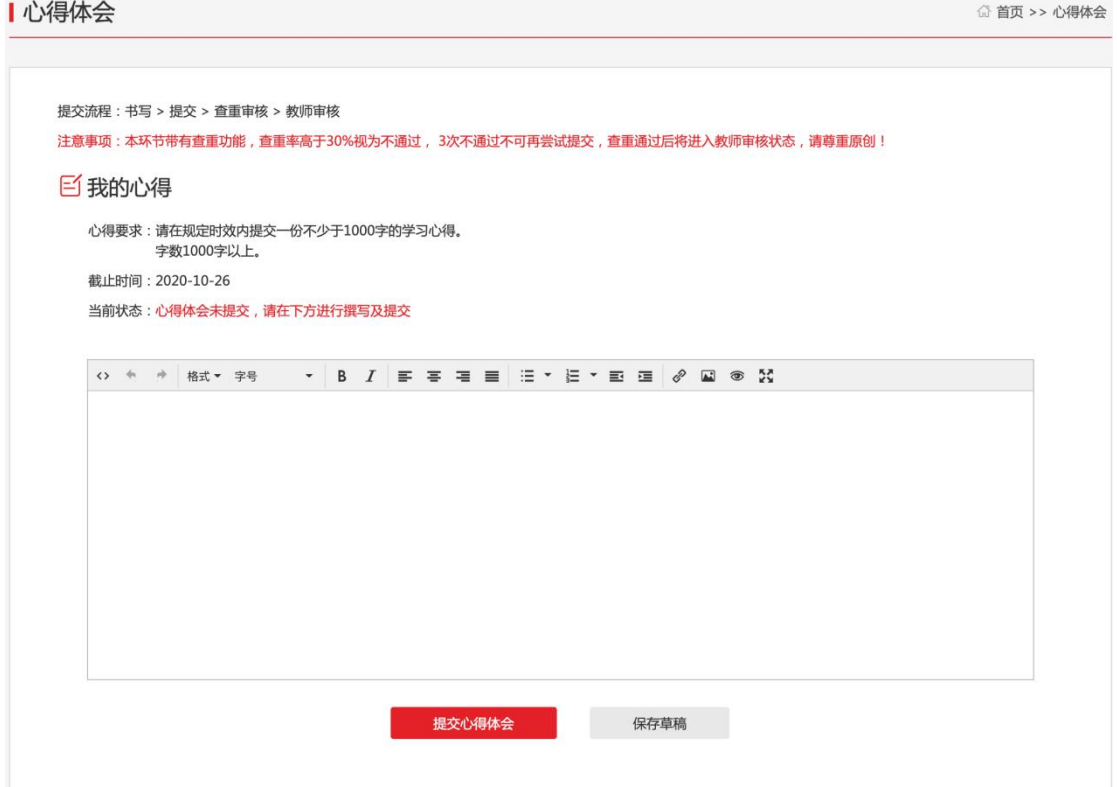

(3)结业考试模块

在考试中心中,点击进入考试平台,如图,进入考试登录页,若自己被授权,可进入考 试系统。

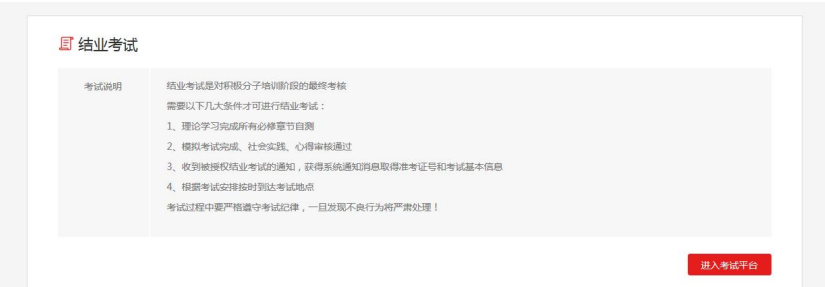

确认个人信息及考试信息,确认无误后,点击进入答题页面。

答题页:开始考试后,进入考试页,注意在规定的时间内进行答题,倒计时结束系统自 动提交。

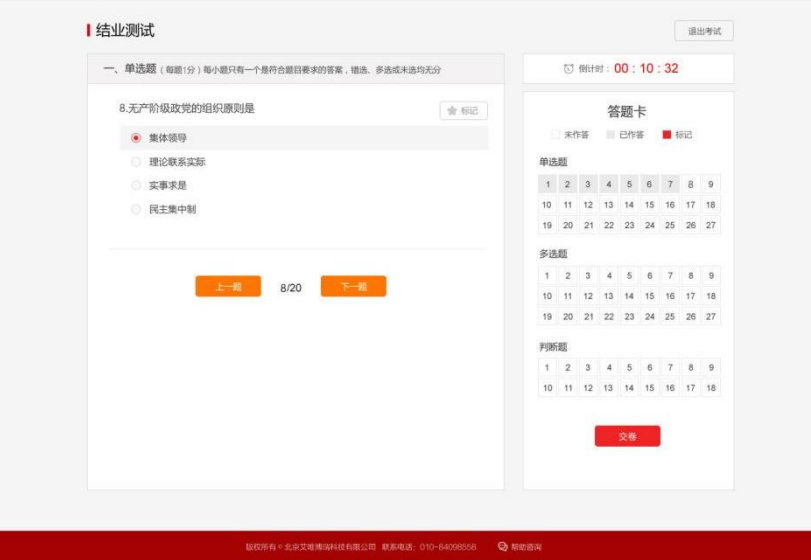

提交试卷: 在规定时间内答完题后,点击提交,显示本次考试的成绩和结果

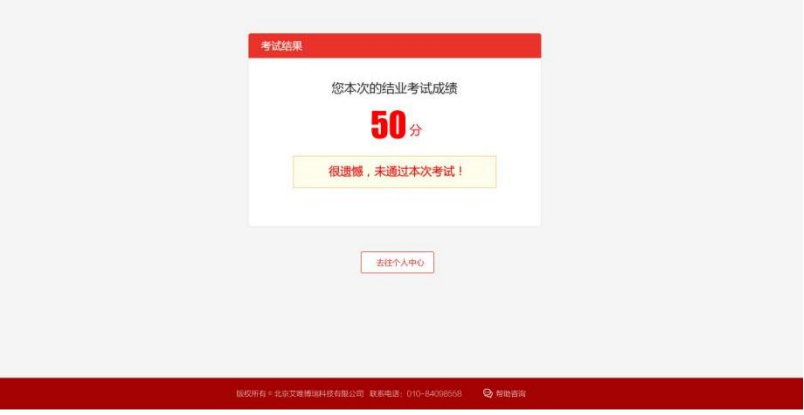

注意: 使用火狐或谷歌浏览器参加考试,考试只有一次答题机会。一旦进入考试环节,系统 即开始答题倒计时,倒计时截止,系统将强制收卷,须合理安排考试时间。